# 在RV34x系列路由器上啟用虛擬專用網路(VPN)傳 輸

### 目標 T

虛擬專用網路(VPN)確保與底層網路基礎設施的安全連線。VPN隧道建立私有網路,該私有網 路可以使用加密和身份驗證安全地傳送資料。

一般情況下,當您要支援多個具有相同Internet連線的客戶端時,每台路由器都支援網路地址 轉換(NAT)以節省IP地址。但是,點對點隧道協定(PPTP)和網際網路協定安全(IPSec)VPN不 支援NAT。這就是VPN直通的來源。VPN傳輸是一種功能,允許從連線到此路由器的VPN客 戶端生成的VPN流量通過此路由器並連線到VPN終端。VPN直通僅允許PPTP和IPSec VPN通 過網際網路(從VPN客戶端啟動),然後到達遠端VPN網關。支援NAT的家庭路由器通常具 有此功能。

本文檔的目的是解釋如何在RV34x VPN路由器系列上啟用VPN傳輸。

## 適用裝置 Ĩ.

● RV34x系列

### 軟體版本

● 1.0.02.16

## 啟用VPN傳輸 Ĩ

步驟1.登入到路由器基於Web的實用程式,然後選擇VPN > VPN Passthrough。

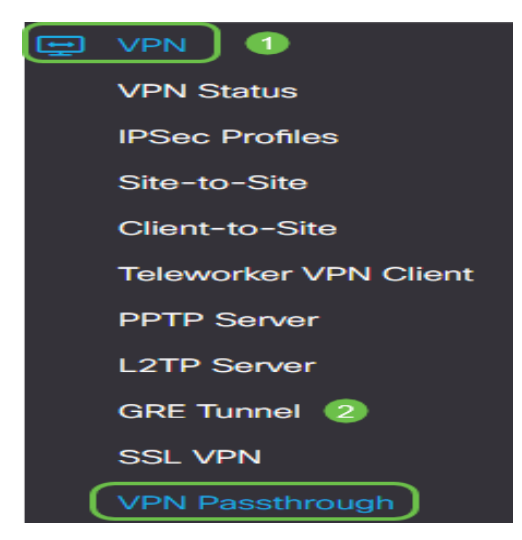

步驟2.(可選)在VPN Passthrough區域中,選中IPSec Passthrough覈取方塊以允許IPSec隧 道通過路由器。當路由器上正在使用IPSec VPN隧道或者路由器位於IPSec VPN隧道的兩個端 點之間時,應啟用此選項。

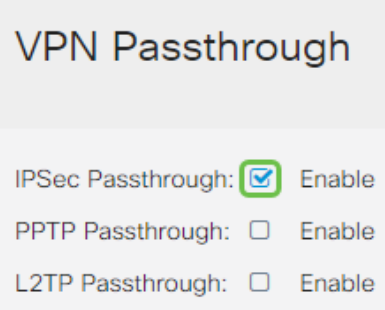

步驟3.(可選)選中PPTP Passthrough覈取方塊,以允許PPTP隧道通過路由器。當路由器位 於PPTP VPN隧道的兩個端點之間時,應啟用此選項。

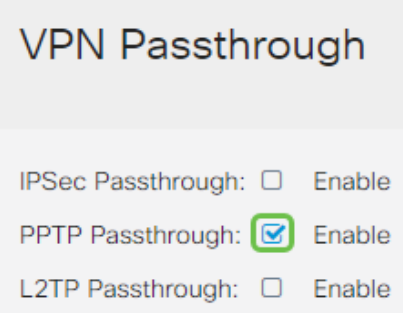

步驟4.(可選)勾選L2TP直通覈取方塊,以允許L2TP隧道通過路由器。

附註:預設情況下會選中這些覈取方塊。

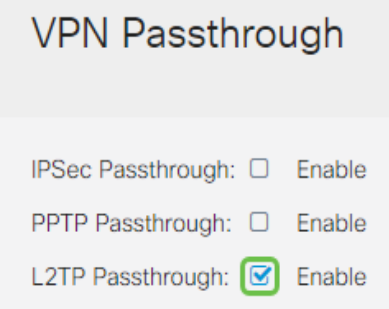

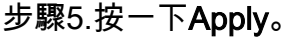

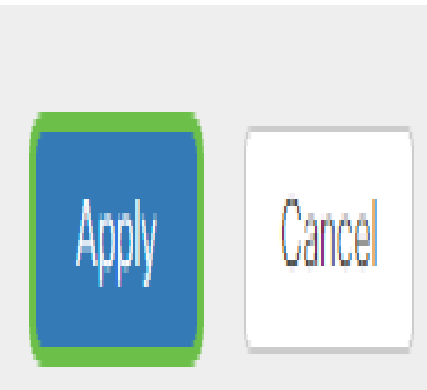

您現在應該已經在RV34x系列路由器上成功啟用VPN傳輸。